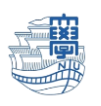

Windows11 S モードの解除方法

1. 「スタート」をクリックします。

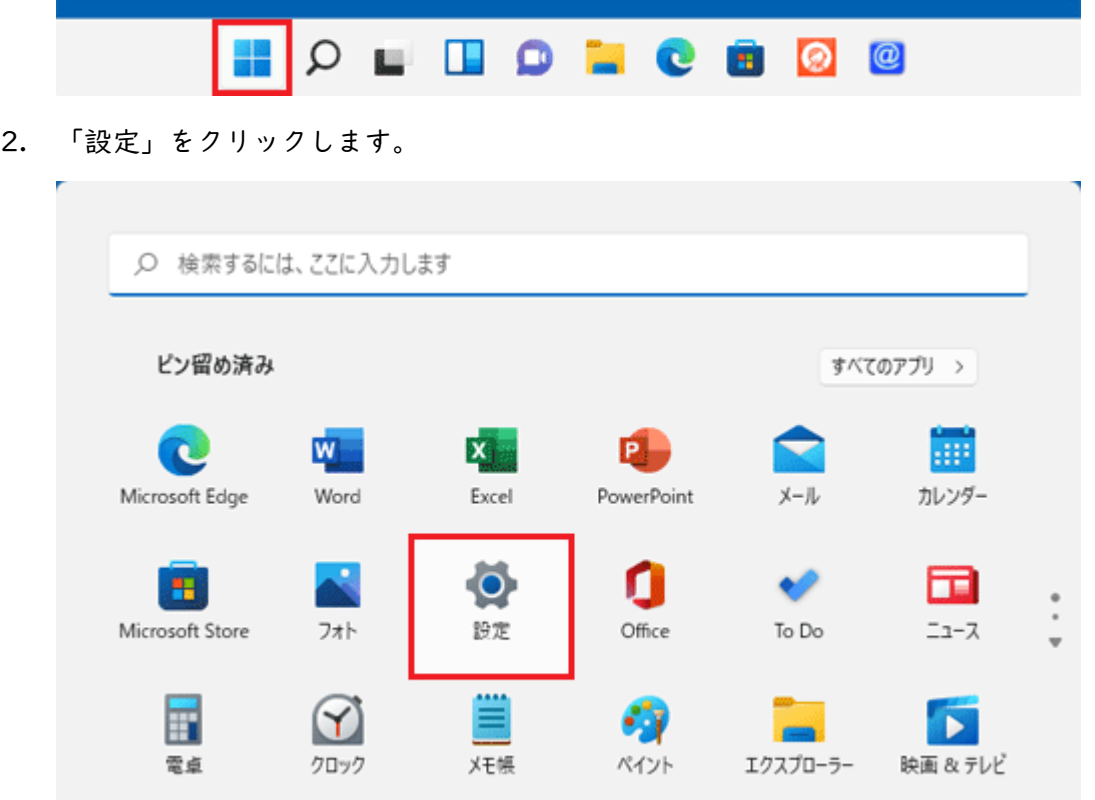

3. 「設定」画面が表示されたら、「システム」をクリックします。

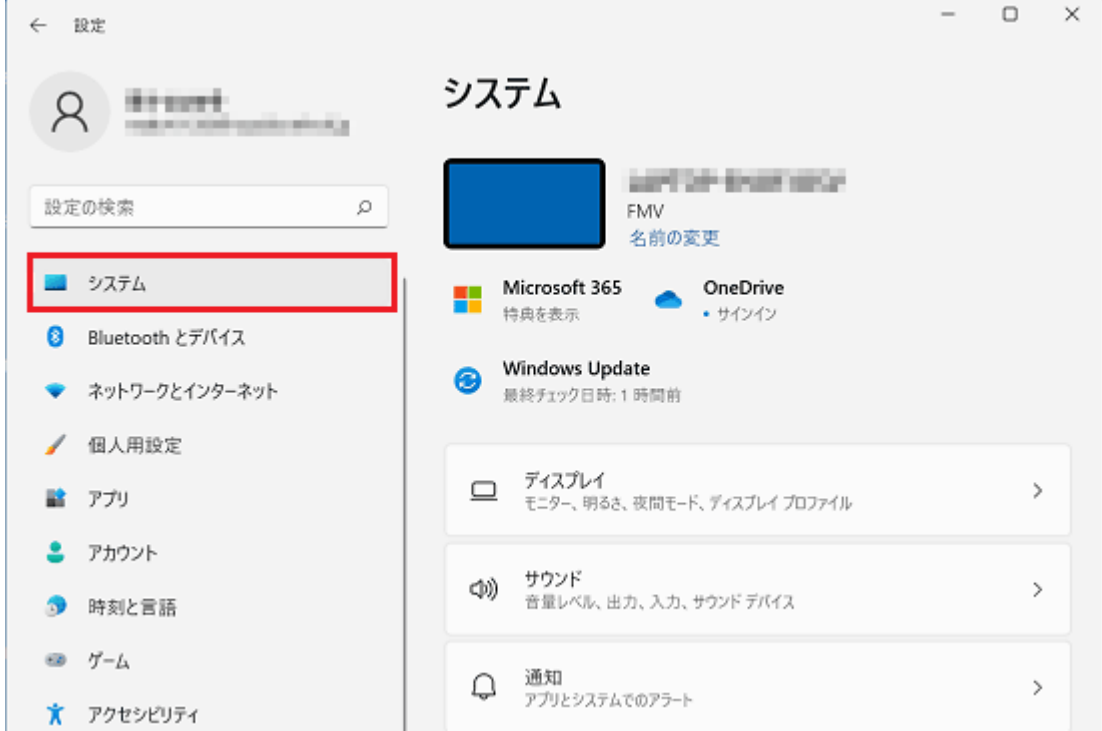

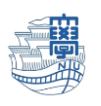

4. 画面右側の一覧をスクロールして、「ライセンス認証」をクリックします。

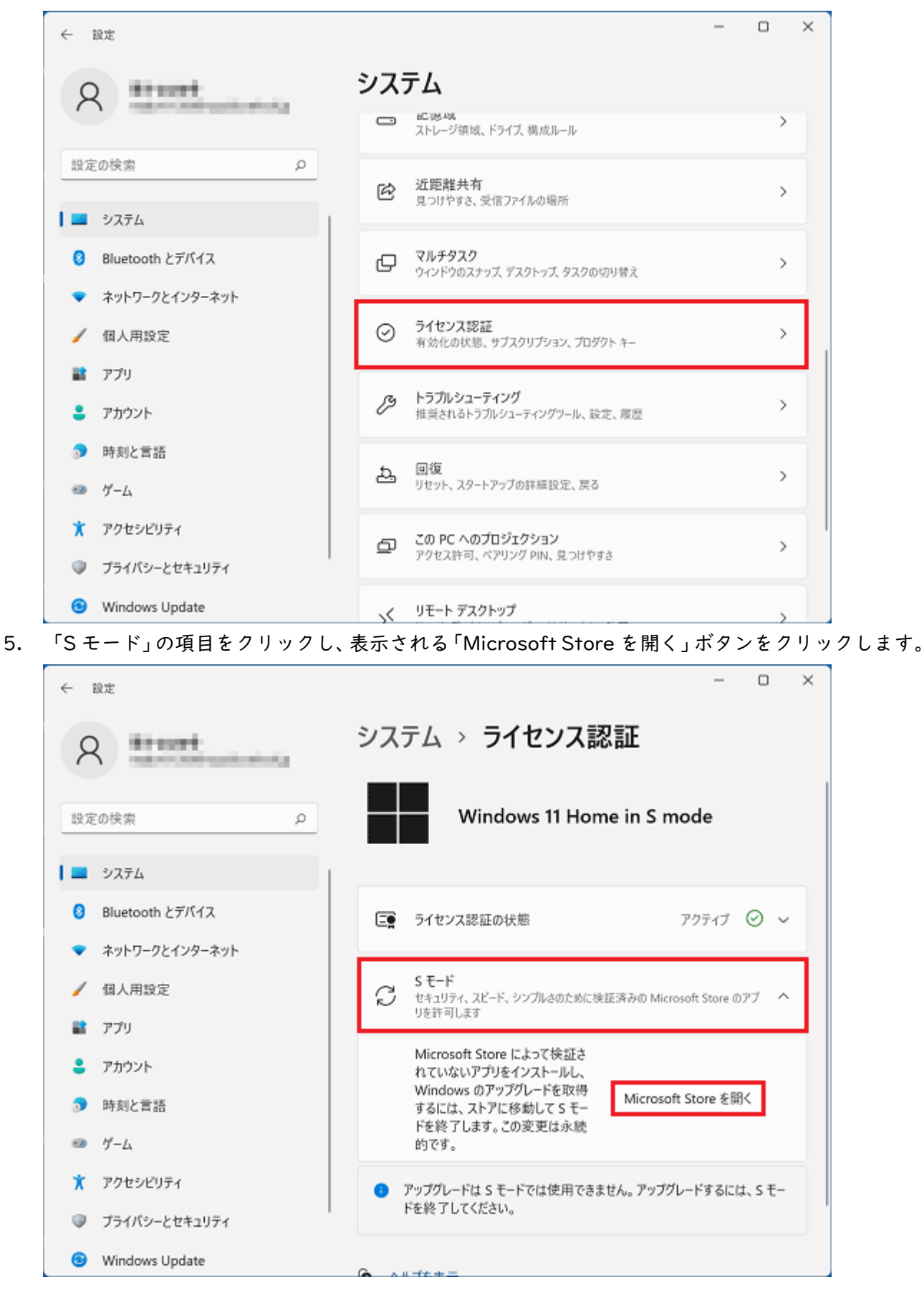

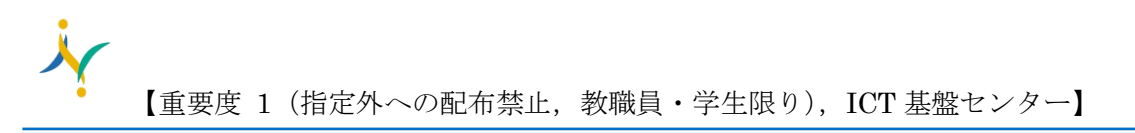

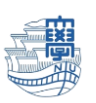

6. Microsoft Store が起動しますので、「S モードから切り替える」の「入手」ボタンをクリックしま

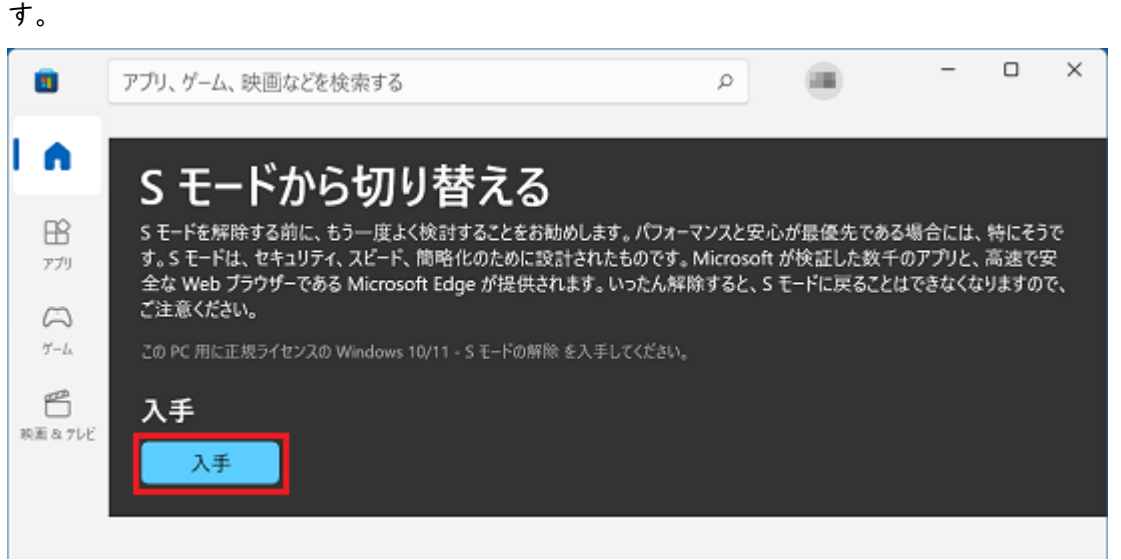

7. Microsoft アカウントにてパソコンにログインしている方は、しばらく待っていると「すべて完了し ました!」と表示されますので「閉じる」で終了してください。

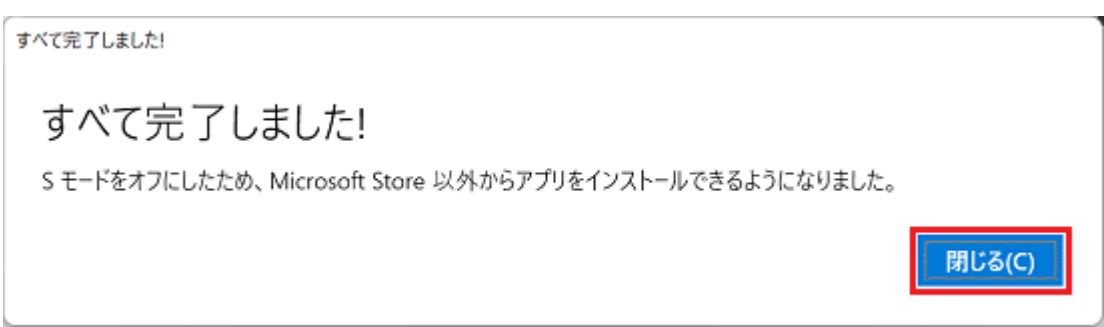

8. 「ライセンス認証」に表示されている Windows11 のエディションが、「Windows 11 Home」にな ったことを確認してください。

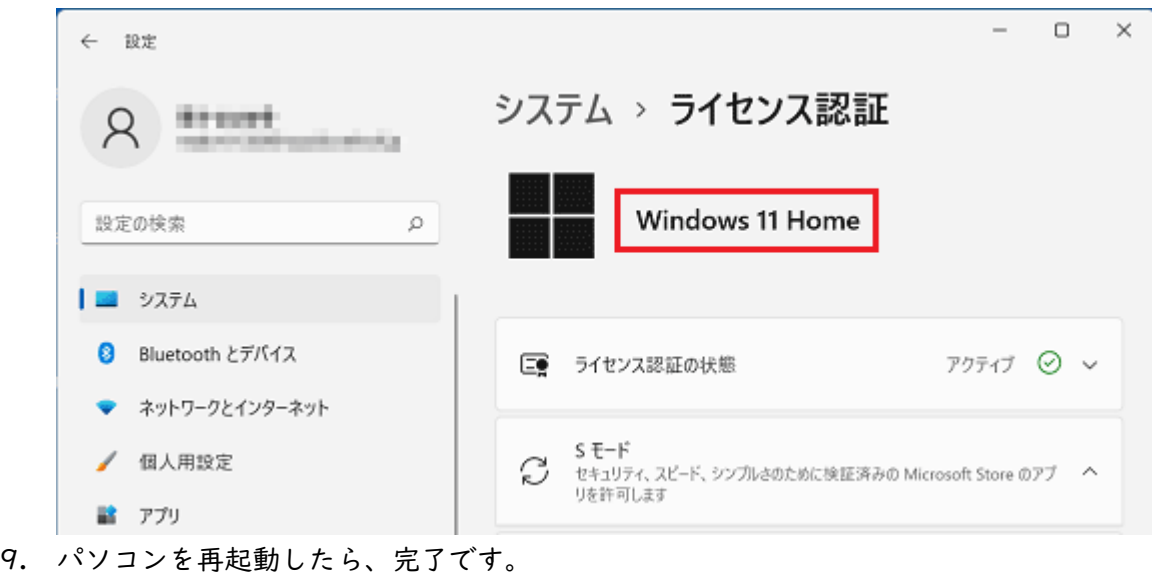

11